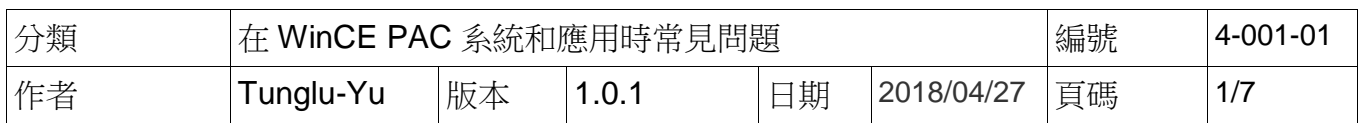

# 如何使用**CAB**檔安裝作業系統

應用於*:* 

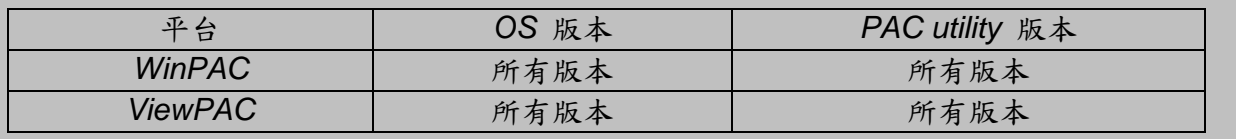

# 安裝作業系統之前,請先做下列動作

**1.** 準備以下設備

螢幕**(ViewPAC** 系列不用**)**

**USB Hub**

**USB** 滑鼠

**USB** 鍵盤

**Micro\_SD** 卡

作業系統安裝流程

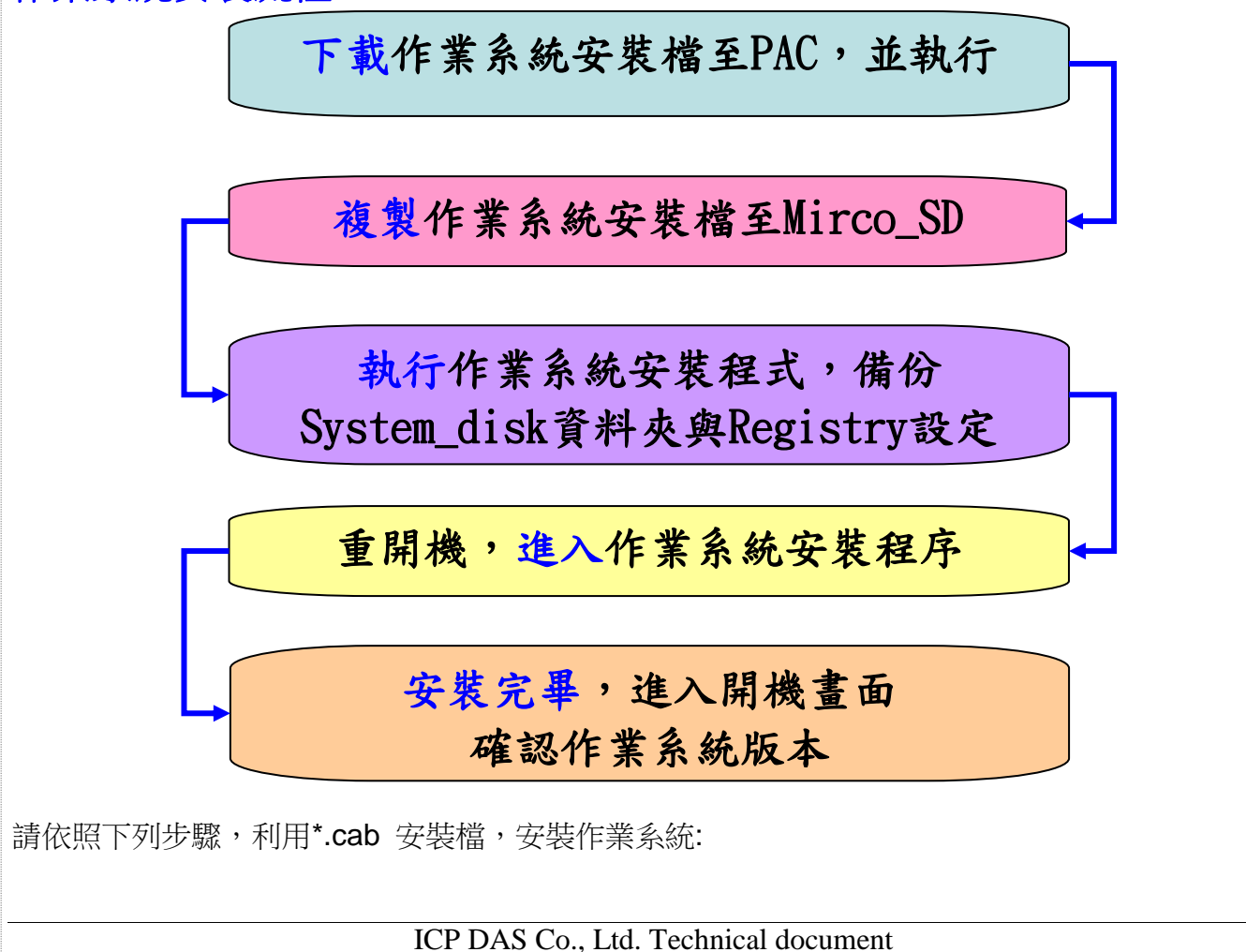

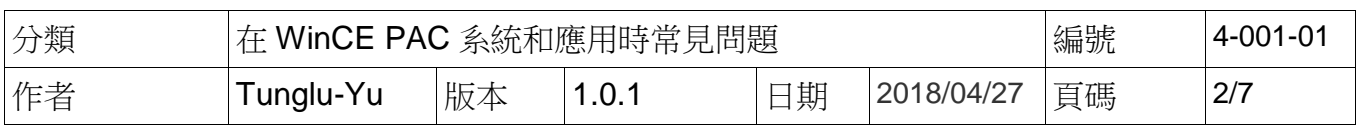

## **PC** 端

#### 步驟 **1:** 至下列網址中,取得最新版的作業系統安裝檔,下載至 **PC**

**http://ftp.icpdas.com/pub/cd/winpac\_am335x/wp-5231/os\_image/update\_from\_file/ (\*Note1)**

**----------------------------------------------------------------------------------------------------**

**Note1:** 其他平台的作業系統安裝檔\*.CAB 下載位置:

**WP-8x2x: http://ftp.icpdas.com/pub/cd/winpac\_am335x/wp-8x2x/os\_image/wp-8x2x-ce7/update\_from\_file/**

**WP-9x2x: http://ftp.icpdas.com/pub/cd/winpac\_am335x/wp-9000/os\_image/wp-9x21-ce7/update\_from\_file/**

**VP-1231 : http://ftp.icpdas.com/pub/cd/winpac\_am335x/vp-x231/os\_image/vp-123x/update\_from\_file/**

**VP-x231 : http://ftp.icpdas.com/pub/cd/winpac\_am335x/vp-x231/os\_image/vp-423x/update\_from\_file/**

**----------------------------------------------------------------------------------------------------**

### ftp.icpdas.com - /pub/cd/winpac  $am335x/wp-5231/os$  image/update from file/

[To Parent Directory]

 $5/10/2017$  10:27 AM 79869212 <u>wp523x 20170320 ver.1.0.1.5 ml 256mb.cab</u><br>79869208 <u>wp523x 20170320 ver.1.0.1.5 ml 512mb.cab</u> 5/10/2017 10:29 AM

## **PAC** 端

ICP DAS Co., Ltd. Technical document

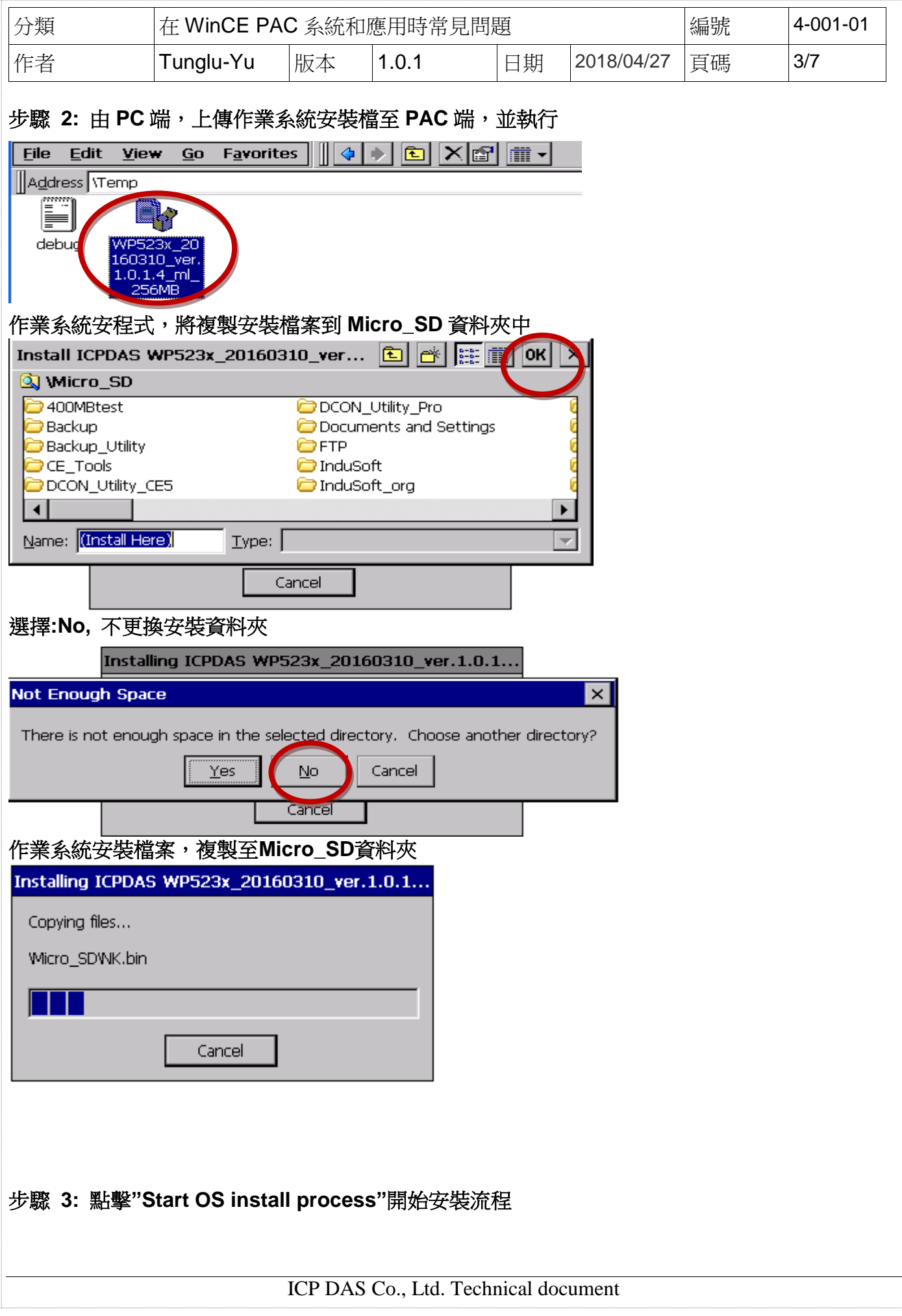

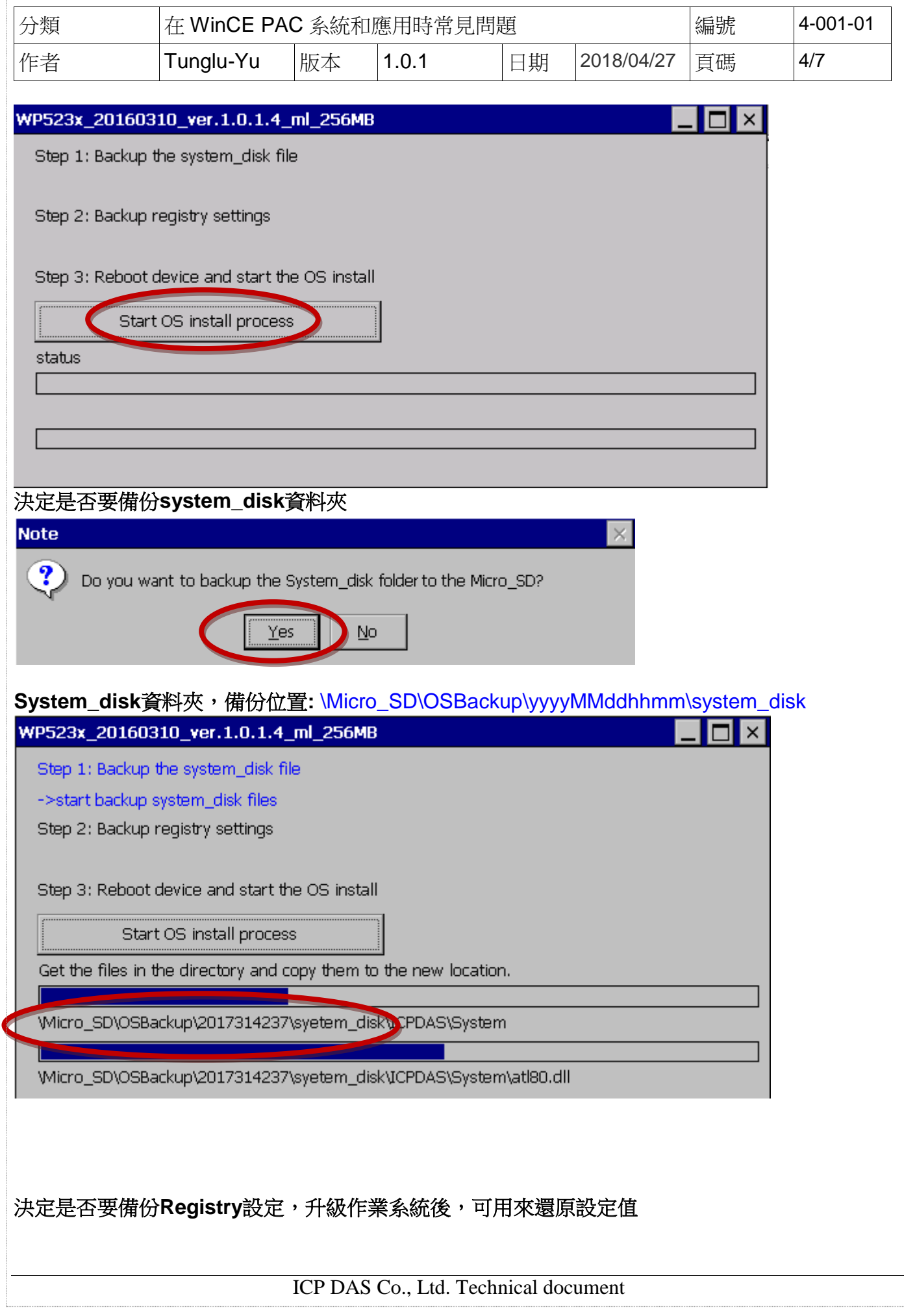

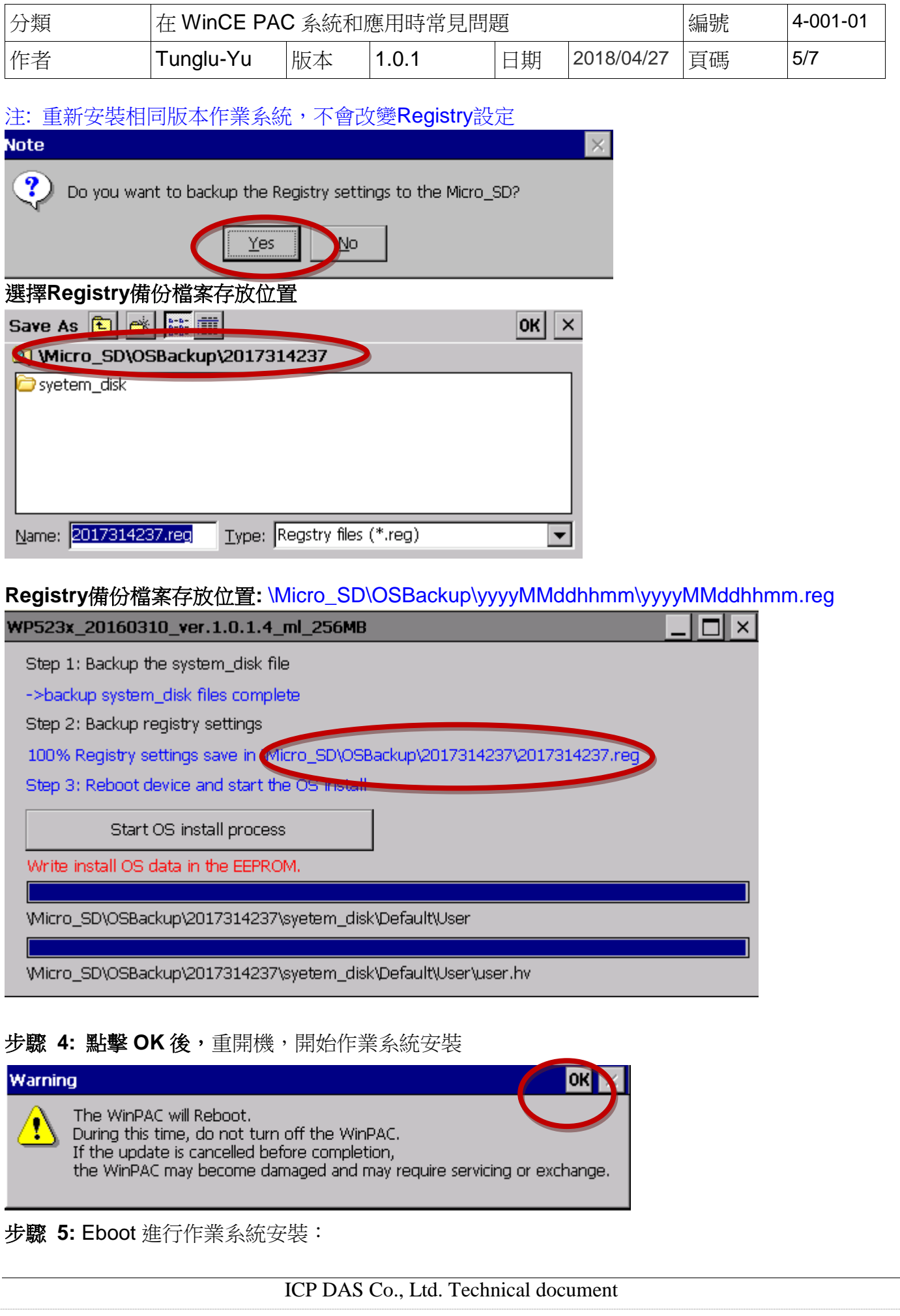

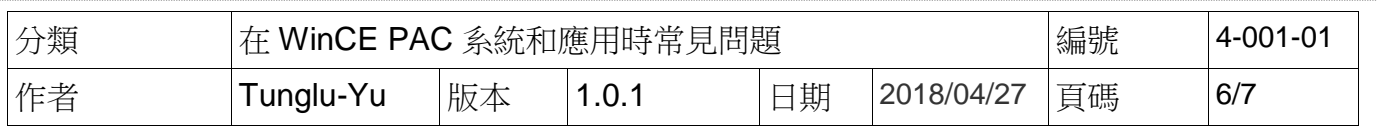

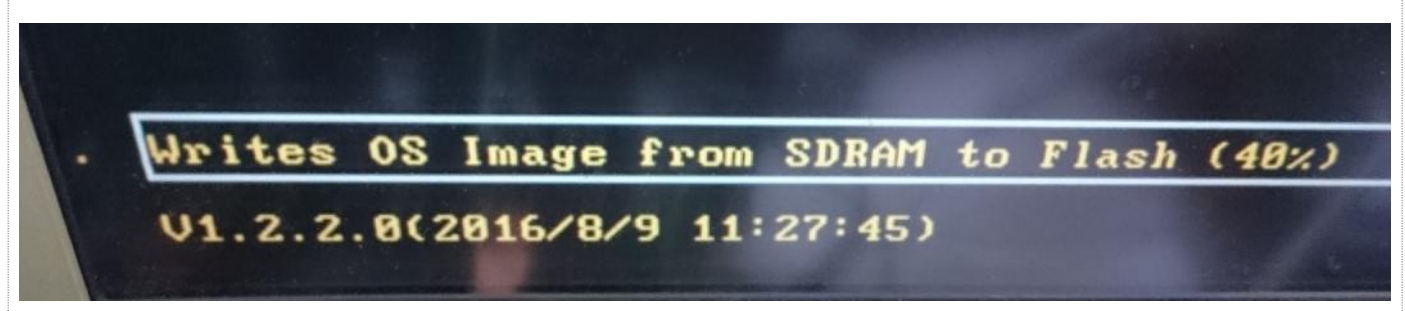

### 步驟 **6:** 檢查 WinPAC 作業系統版本

執行桌面上的 PAC Utility, 點擊 "Device Information"頁面,檢查目前的作業系統版本

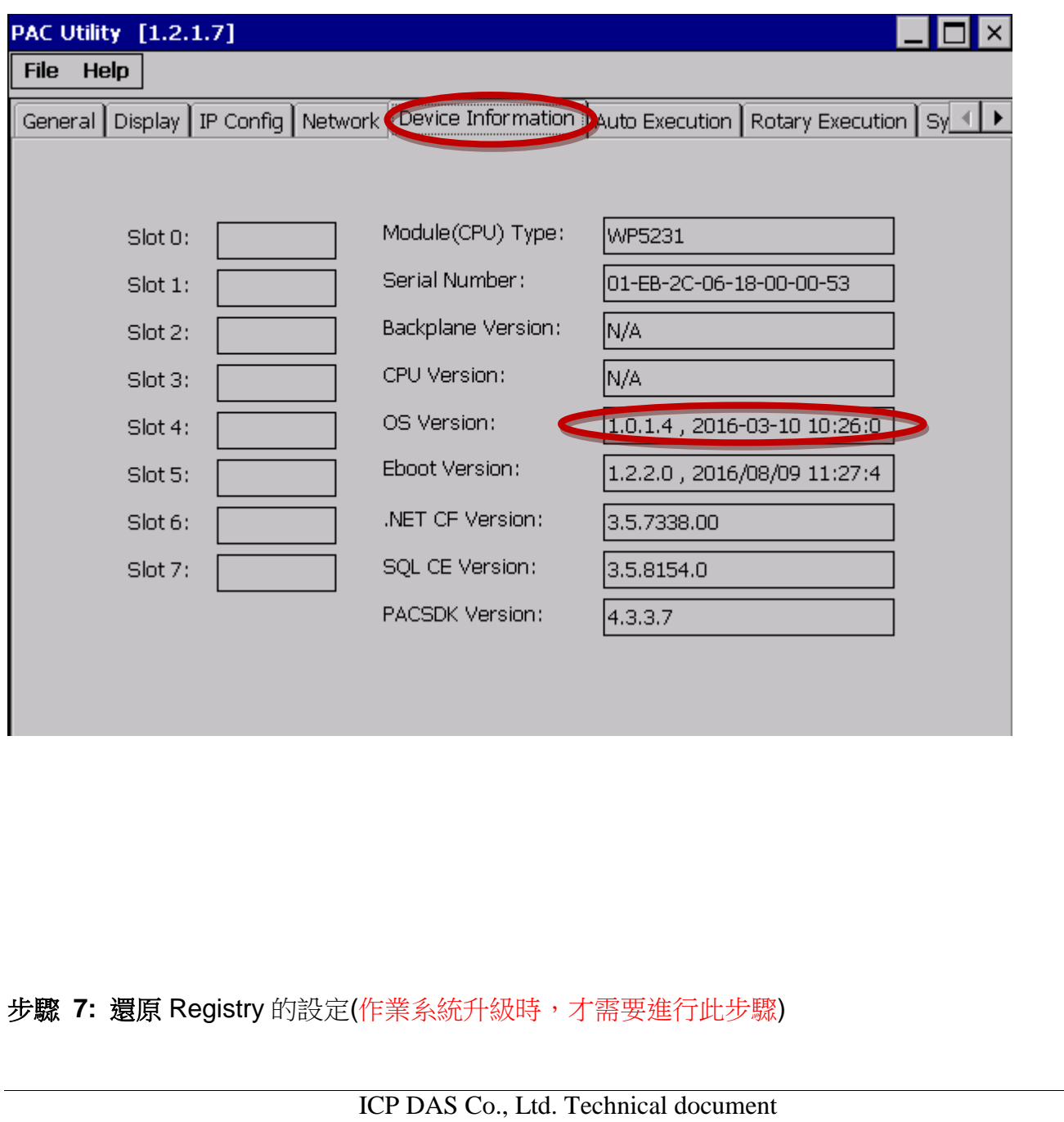

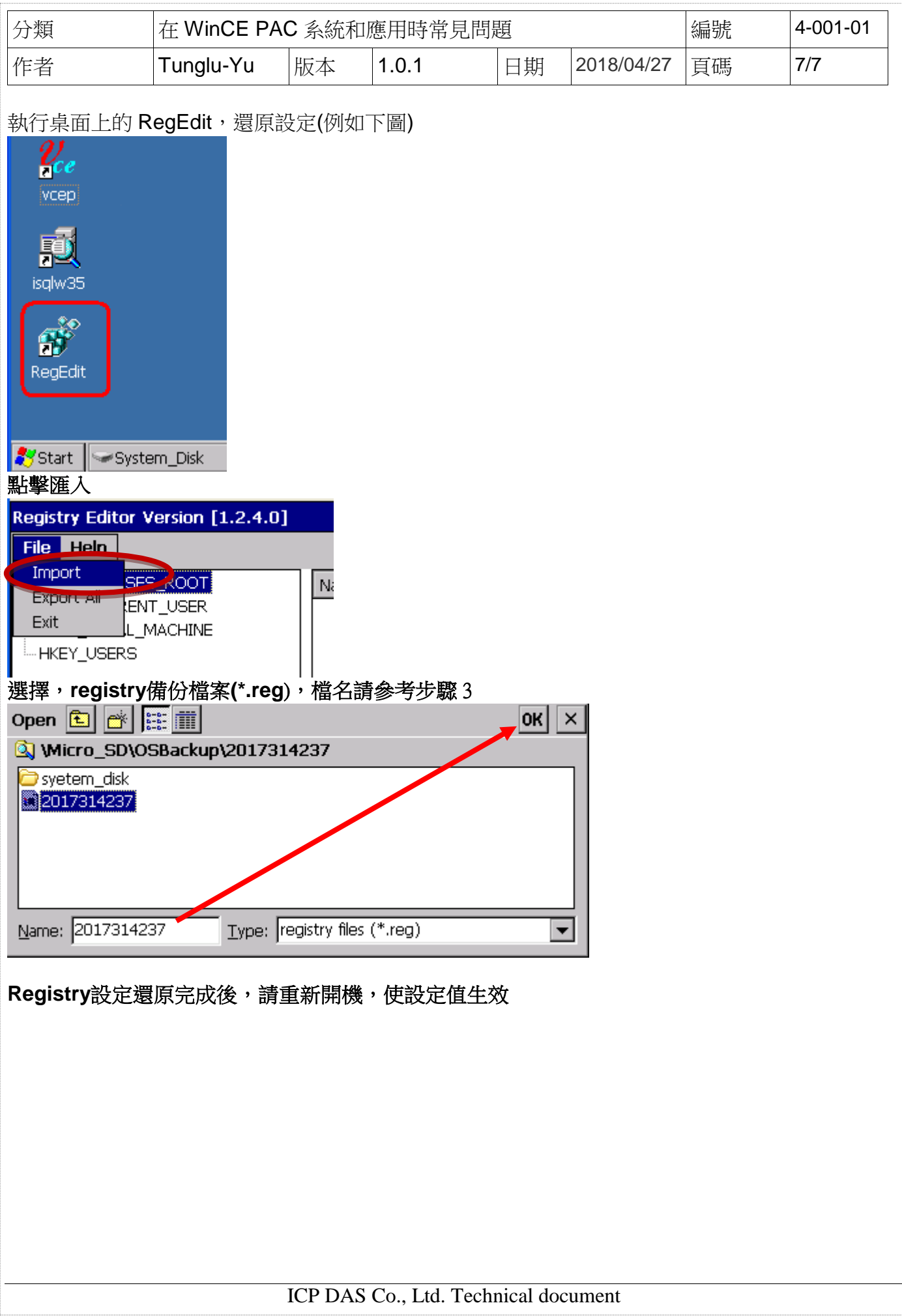